## **Installatie MC3300 / MC2200 / TC21 / TC26 Android**

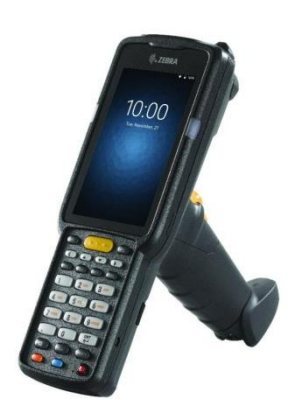

Hier volgt een stappenplan voor instellen van de MC3300 (Android) voor gebruik met Webstock.

- 1. Start de scanner en klik OK (Make yourself at home).
- 2. Verwijder alle niet te gebruiken icoontjes van het bureaublad (vasthouden en naar boven slepen).
- **3.** Ga naar **Alle apps -> Datawedge.**
- 4. Kies **Profile0 (default)**.
- 5. Onder **Keystroke output**:
	- a. Verander de **inter character delay** naar 5 ms.
	- b. Verander onder **Key event options -> Key event delay** naar 5 ms
	- c. Onder **Basis data formatting**:
		- i. **prefix to data:** \*
		- ii. **suffix to data:** #
- 6. Ga naar **Settings** -> **Wifi** en meldt de scanner aan op het netwerk.
- 7. Open Chromium of Chrome
- 8. Ga naar webstock (bijv. demo.webstock.nl) en log in op uw eigen account.
- 9. In het startscherm van WebStock, klik op **Settings** (drie puntjes rechtsboven) en kies **Add to home screen**.
- 10. Ga naar chrome://flags
- 11. Ga naar **Settings** (drie puntjes rechtsboven) -> **find in page** en zoek naar "Autoplay". (Autoplay/Audioplay Policy). Deze optie is niet aanwezig in de meest recente Chrome versie
- 12. Kies **No user gesture is required**
- 13. Klik **relaunch now**. (Chrome wordt herstart.)
- 14. Zet in Chrome of Chromium **Google Translate** uit: Klik op Instellingen in het menu **Settings**, dan onder **Site Settings** of **Language**, zet dan **Translate** uit.
- 15. Ga naar **Android Settings** -> Display Zet "Auto –rotate screen" uit.
- 16. Ga naar **Android Settings** -> Display Zet "Sleep" op 5 of 10 minuten.

De MC3300 is nu klaar voor gebruik met Webstock